1

# **Connecting Hearing Technologies to Electronic Devices: Directions for Home Use<sup>1</sup>**

With the advent of online learning, your child will be using home electronic devices such as computers, Chromebooks or even iPads to access the curriculum. Some students may be required to listen to a live or recorded lecture presented by their teachers. Because students with hearing aids will not

be able to wear earphones, they will need to plug their DM/FM systems into devices to listen to auditory presented information including lectures, videos or individual listening activities. Regardless of the make/model of your child's transmitter, using the DM system is recommended as it provides better quality sound rather than listening over the computer speakers with just their hearing aids.

This document contains information about how to connect the different makes and models of DM/FM transmitters and hearing aids to electronic devices as well as information about adjusting the volume and multiple listeners.

# **Connecting the DM/FM System to Computers or Tablets**

Your child will need the **audio cord** that came in the box with their DM system. If you are unsure where this is, check the packaging or box that the device came in or call your child's dispensing audiology clinic to order replacement.

Simply plug one end of the cord into the headphone port on the computer/device.

*If a pop-up screen occurs on your computer when you plug in a DM system, FM system, or ComPilot II, be sure to select "Headphones" from the list of playback device options.*

# **If your child uses a Touchscreen:**

The Touchscreen uses a 3.5-to-3.5 cord.  $\overrightarrow{p}$ 

Once you have plugged one end of the audio

cord into the computer, plug the other end into the bottom of the Touchscreen.

- **Do NOT change any of the selections when the audio settings screen pops up**
- **It should remain on 'input'** (see image below)
- If changed to the other output settings, your child will not be able to hear the audio from the computer

<sup>1</sup> Developed by: Krista Yuskow, Reanne Pernitsky, & Amber Darragh, Educational Audiologists, Regional Collaborative Service Delivery, Inclusive Learning & Alberta Health Services, Newton Office. Further modified by Rachel Parkington, Hear to Learn New Hampshire, [heartolearnnh@gmail.com](mailto:heartolearnnh@gmail.com)

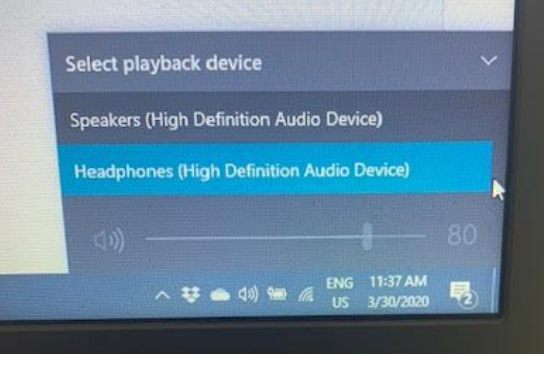

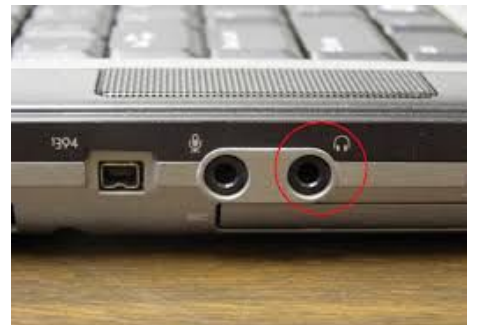

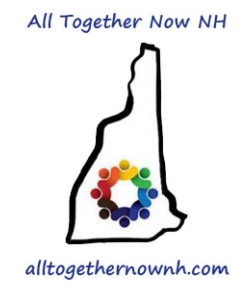

The Touchscreen will automatically mute its external microphones (you will see the flashing red light) so the only audio your child will hear will be from the computer

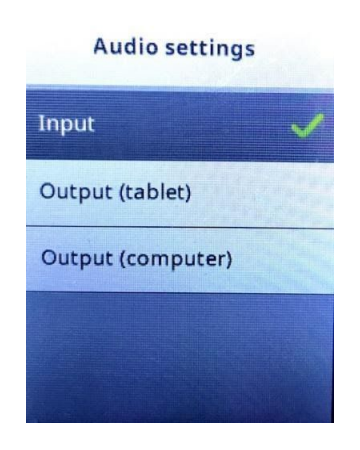

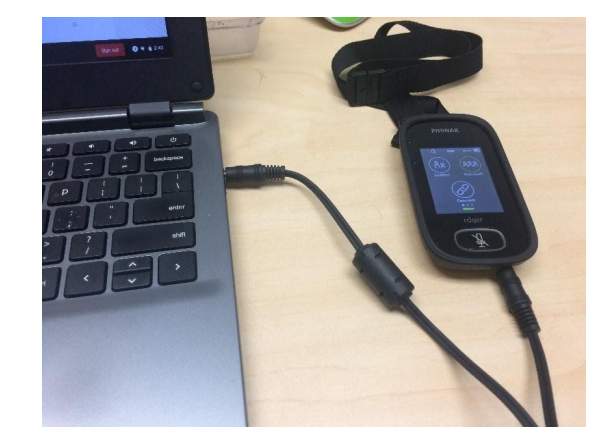

## **If your child uses an EasyPen:**

The Easy Pen uses a microUSB-to-3.5 cord. ⇨

Once you have plugged one end of the audio cord into the computer, plug the other end into the bottom of the EasyPen.

- Make sure the cord is plugged in the correct way so that the port is not damaged
- When plugged in, the Easy Pen will automatically mute (violet light) so that the only the only sound your child will hear through the Easy Pen will be from the computer

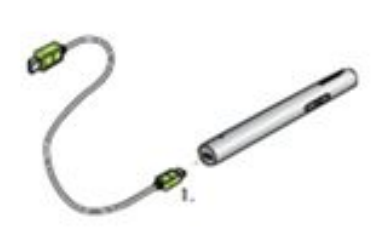

# **If your child uses an Inspiro:**

The Inspiro uses a 3.5-to-3.5 cord.  $\phi$ 

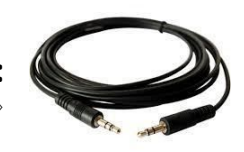

Once you have plugged one end of the audio cord into the computer, plug the other end into the bottom of the Inspiro.

The external mic on the Inspiro will automatically mute so when plugged in, the only audio going through the Inspiro will be from the computer.

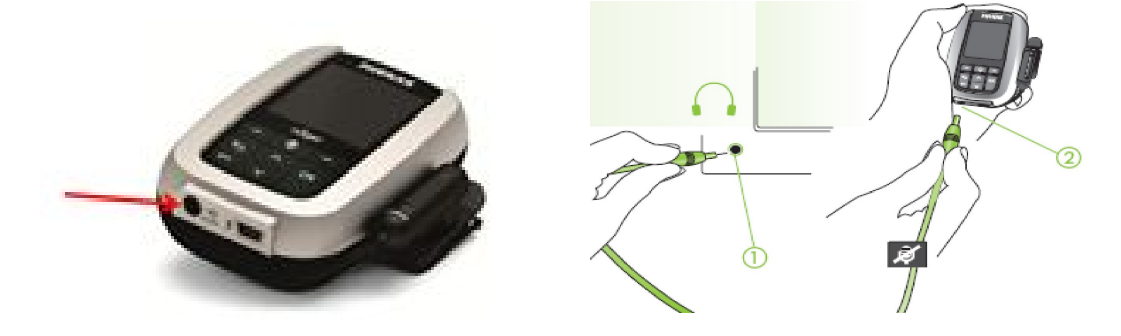

# **If your child does not have a DM system - ComPilot II:**

If you do not have a DM system available at home, you can use the Phonak ComPilot II to access audio, either using the Bluetooth on your computer/tablet or hardwired with an audio cord (if your device is not Bluetooth enabled).

*With Bluetooth:*

- Be sure that your ComPilot II and Bluetooth device (computer/tablet)
- Turn computer/tablet Bluetooth ON
- Turn ComPilot II ON
- Press and hold the ComPilot II **connect button and volume up button at the same time** for **2 seconds** until the indicator light starts to rapidly **flash blue**
- Select ComPilot II from the list of Bluetooth devices on your computer/tablet
- Pairing is successful when the indicator light stops flashing blue and the device shows ComPilot II is connected

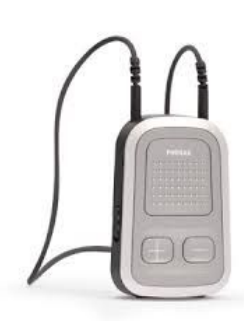

### *Hard-Wired (Without Bluetooth):*

The ComPilot uses a 3.5 to 3.5 mm audio cord.  $\diamond$ 

- Turn ComPilot II on
- Plug audio cable into the bottom of the ComPilot II
- Plug the other end into the computer headphone/audio jack
- Ensure you select 'Headphones' instead of 'Speakers' on your computer

### **If your child uses an Oticon Amigo:**

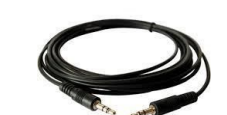

The Amigo uses a 3.5-to-3.5 cord. ⇨

Once you have plugged one end of the audio cord into the computer, plug the other end into the bottom of the Amigo.

- The external mic on the Amigo will stay on so if your student wants to only listen to the computer output, press the power button briefly (you will see a flashing red light when it is muted) to mute the external microphone.

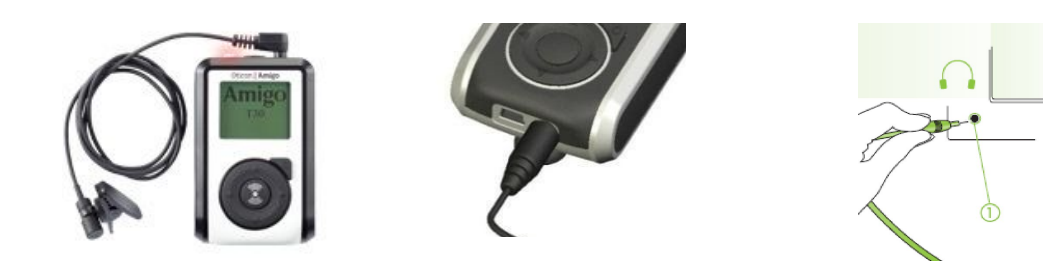

 $\frac{1}{\text{ADIC}}$ 

## **If your child uses another Bluetooth accessory:**

#### **Connecting Media using a Phonak Roger Clip-On Mic:** <https://youtu.be/esASebqTFyg>

#### **Connecting Media using a MED-EL AudioLink:**

[https://www.medel.com/en-us/support/audiolink/audiolink\\_listeningmusic](https://www.medel.com/en-us/support/audiolink/audiolink_listeningmusic)

#### **Using the Cochlear Mini Mic 2+ to connect to media:**

- 1. Place your child's device (cochlear implant processor or BAHA processor) in streaming mode by pressing and holding the program button. For CI processors, the indicator light should turn blue when the device is in streaming mode. For BAHA processors, a chime tone will indicate that the device is in streaming mode.
- 2. Connect one end of the audio cable to the audio jack at the bottom of the Mini Mic 2+. Connect the other end to the audio jack of your media device (laptop, tablet, etc.).
- 3. Ensure that the "mode" selected on the back of the Mini Mic 2+ is the Line-in icon. Press the mode button until the green light next to the music icon is active. This light will turn off after a few seconds.

#### Line-in

From an external audio source (smartphone, tablet, laptop, TV, etc.) attached via the Line-in connector.

To use this mode, insert the included jack cable into the Line-in connector and plug the other end of the jack cable into the AUDIO OUT on the external audio device

#### Stream audio to your sound processor

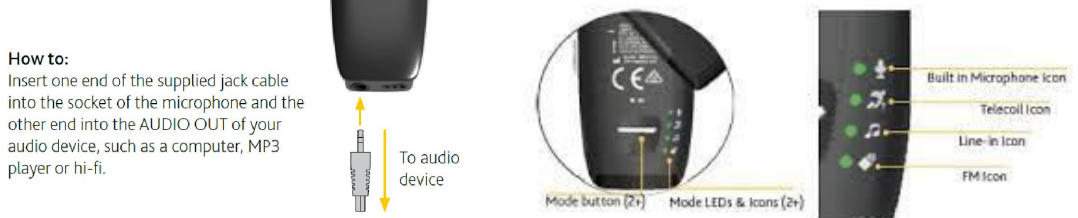

### **Phonak Marvel Hearing Aids with Bluetooth**

If your child has the new Marvel hearing aids you may be able to connect their hearing aids directly to your computer/tablet via Bluetooth streaming.

- 1. Ensure that Bluetooth is enabled on your computer or tablet
- 2. Search for *Bluetooth enabled devices* in the connectivity settings menu on your computer/tablet
- 3. To enter Pairing Mode:
	- If the hearing aids use batteries  $\rightarrow$  open and close the battery doors of the hearing aids
	- If the hearing aids are rechargeable  $\rightarrow$  switch the hearing aid off and on again
- 4. You will have 3 minutes to pair the hearing aids with the tablet/computer
- 5. Your computer/tablet will display a list of Bluetooth enabled devices
- 6. To complete the pairing, select the hearing aid from the list
- 7. If your child is wearing their hearing aid(s) they should hear a confirmation alert

### **Oticon OPN Hearing Aids with Bluetooth**

**Connecting directly to Computers with OPN** – OPN hearing instruments will directly connect when paired to IPad, IPod or IPhone. Connecting to other (non Apple) devices will require use of the ConnectClip and sometimes additionally, the Dongle. Pairing the clip with the BTD 800 USB dongle will generally provide a more stable connection however your computer must have a USB port for the dongle to attach. It is possible that the ConnectClip will directly connect to your computer if it is bluetooth enabled.

#### **Set up for connecting directly between the ConnectClip and a computer**

- 1. Go to Bluetooth devices, click on the ConnectClip. Choose Bluetooth.
- 2. Place ConnectClip in pairing mode when it is turned on by pressing and holding the multi-button and volume up button together for about 6 seconds, until the status LED light blinks Blue
- 3. Once it finds the ConnectClip, select it.
- 4. Once connected, you are ready to stream audio from the computer
- 5. The Status light will turn orange when audio is played through the paired computer
- 6. The status light will change from Orange to Blue when audio is turned off

#### **Setup with the Computer using the BTE 800 USB Dongle to Connect clip**

- 1. Plug BTE 800 USB dongle into the USB port on your computer, allow the computer to detect and connect to the dongle
- 2. Place the ConnectClip in pairing mode (see above).
- 3. Press and hold the side button on the BTD 800 USB dongle for 3 seconds or until the LED Light starts flashing red then blue
- 4. Pairing is complete once the dongle turns solid blue.
- 5. Now you are ready to stream audio from computer
- 6. Status indicator light will display orange when audio is being played through a paired computer.
- 7. Status light will change from Orange to a very light blue (almost white) color when audio is turned off.

### **Adjusting the Volume Output**

To adjust the computer output volume through any of the above DM systems, use the computer volume settings by clicking on the picture of a speaker in the bottom right corner of your device (typically needs to be set at least three quarters of the way up or higher).

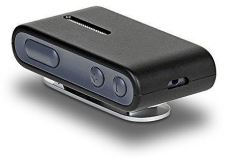

### **Multiple Listeners**

A parent or sibling may want to listen to the audio from the computer/tablet along with your child. In this case, a *3.5-to-3.5 stereo audio splitter* and regular earphones will be required.

- Plug the male end of the splitter into the computer/tablet
- Use one of the female ends to plug in the earphones

- Use the other female end to plug in your child's DM system (see above for how to connect DM systems)

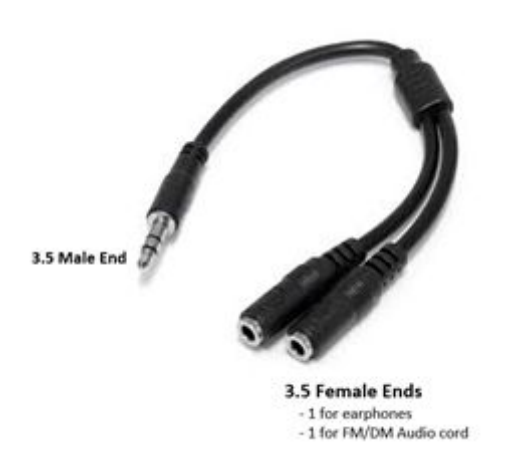

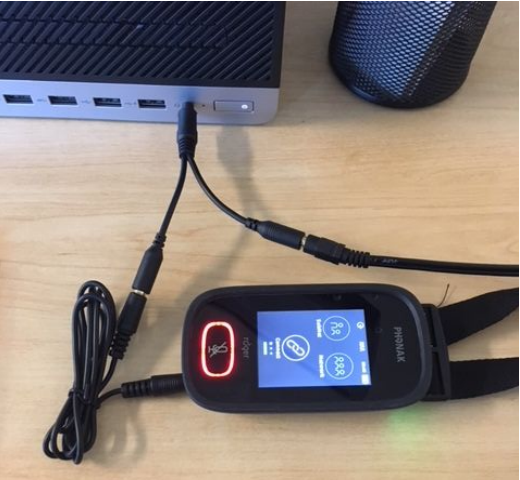

For questions about your student's hearing technology connections, please contact your educational audiologist or school district teacher of the deaf/hard of hearing.